実施状況等報告の操作手順 1 1/4

## 実施状況等報告の作成、操作手順

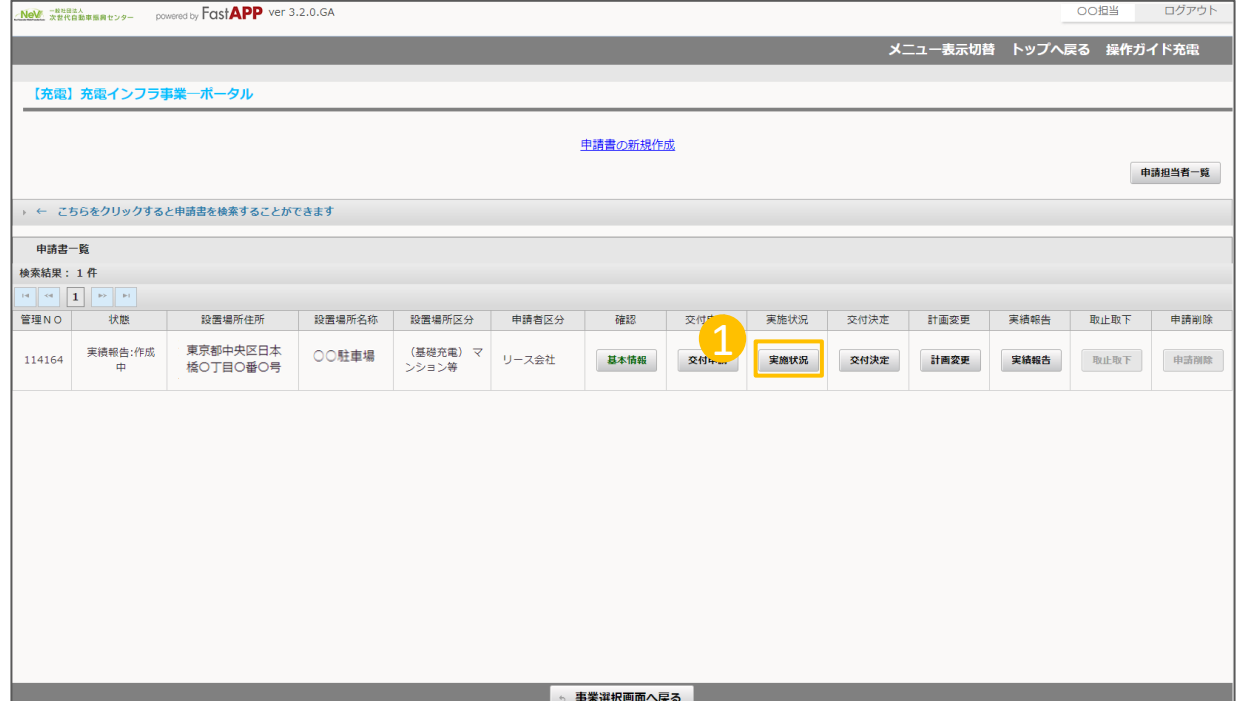

① オンライン申請システムにアクセスし、 実施状況ボタンを押してください。 1

実施状況等報告の操作手順 2 2/4

## 実施状況等報告の作成、操作手順

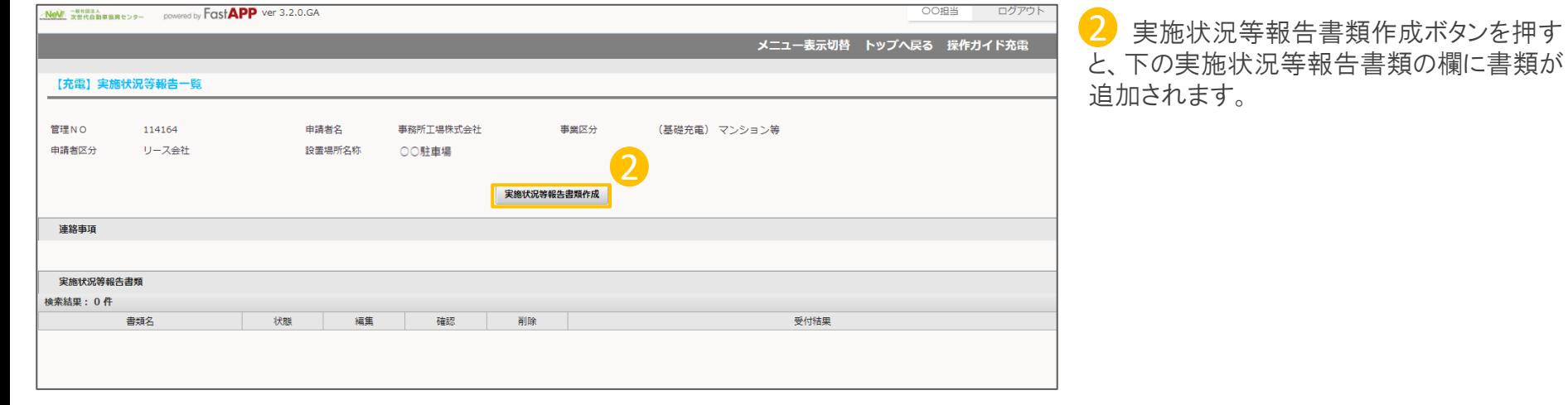

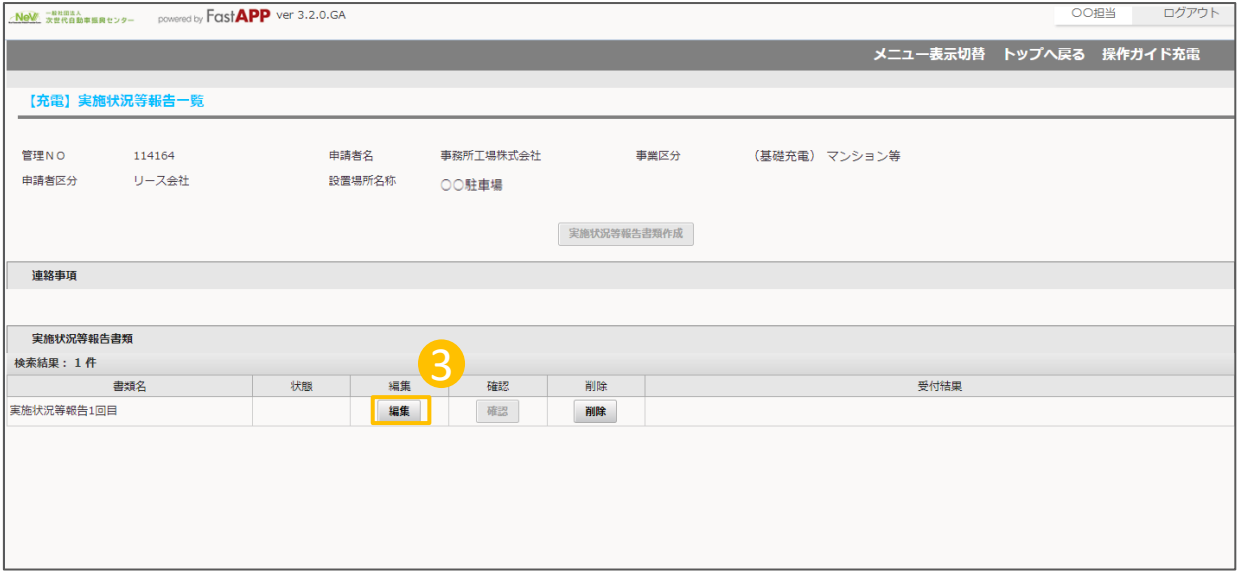

3 実施状況等報告〇回目の編集ボタンを 押してください。

実施状況等報告の操作手順 3 3/4

## 充電設備等設置の遂行状況を入力します

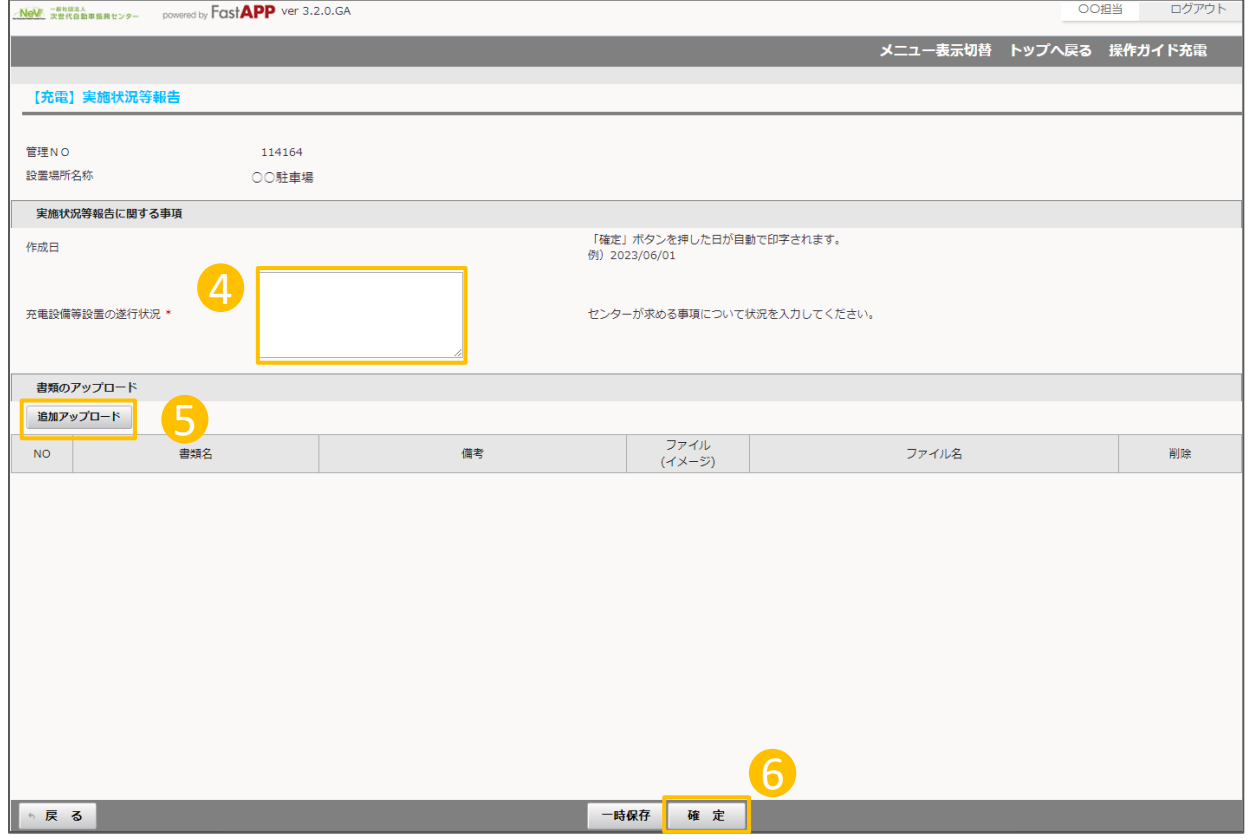

4 充電設備等設置の遂行状況 現在の状況を入力してください。 センターから入力指示がある場合は、指示 に従って入力してください。

5 書類のアップロード 遂行状況に入力した内容を補足する書類な

どがあれば、ファイルをアップロードすることも 可能です。 ※必須ではありません。

6 入力、アップロード、が完了したら確定ボ タンを押してください。

実施状況等報告の操作手順 4 4/4

## 入力が完了したら申請を行います

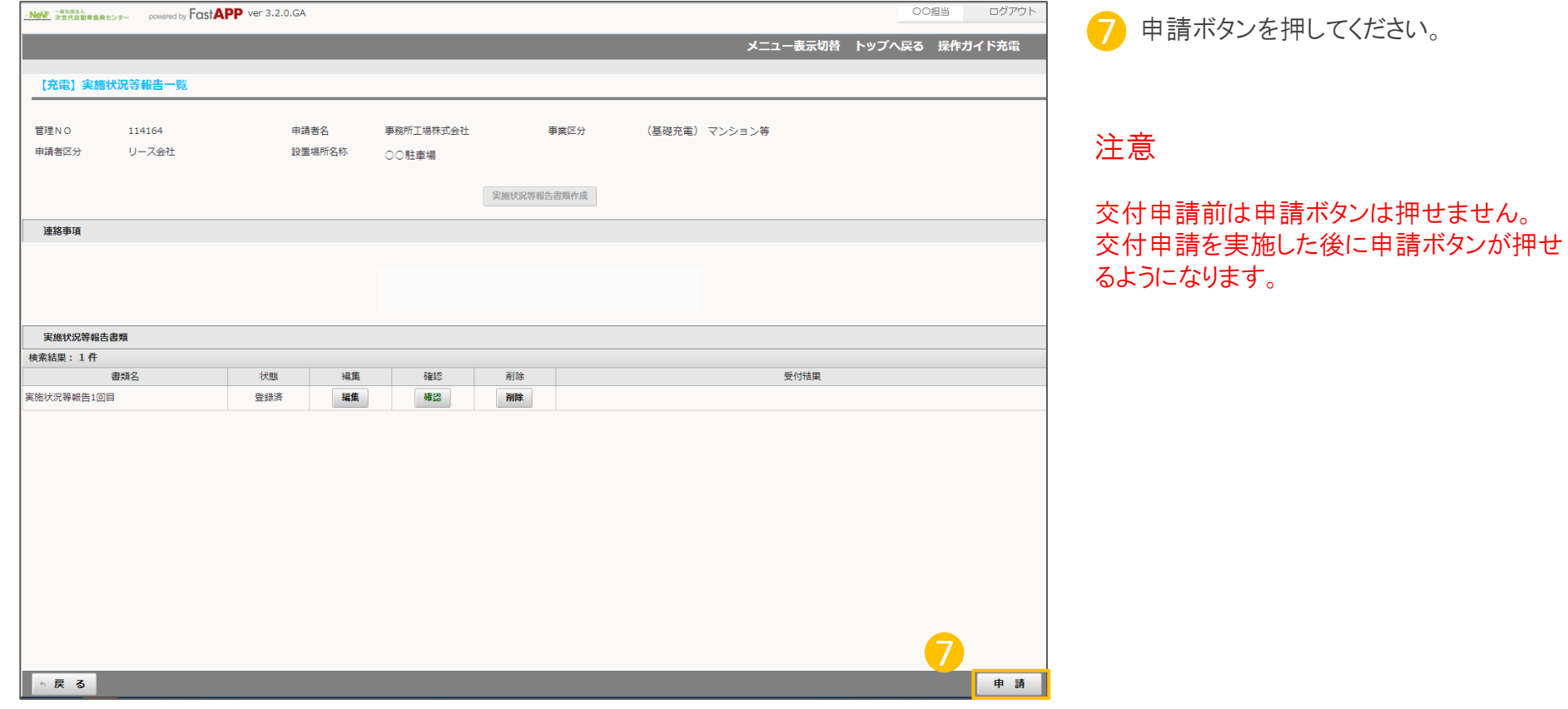